# 基层教学组织管理系统

# **1.** 登录 **PC** 基层教学组织管理系统

通过学校内网访问链接: [https://jcjxzz.zucc.edu.cn/](https://cjgl.zucc.edu.cn/),输入校内统一认证的账号和密码。

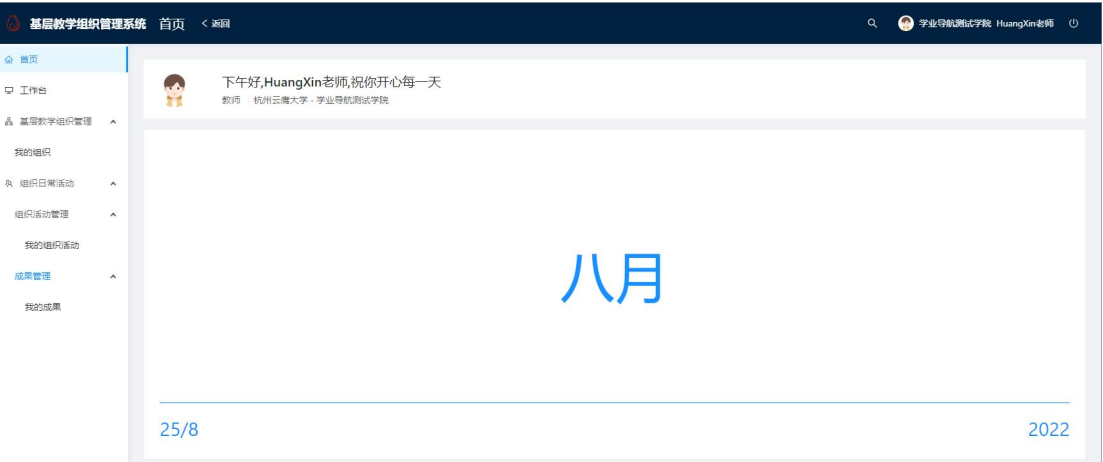

# **2.** 功能模块

### **2.1** 我的组织

登录系统后,点击选择左侧模块,【基层教学组织管理】下的【我的组织】,可以查看登 录人所加入的所有组织。

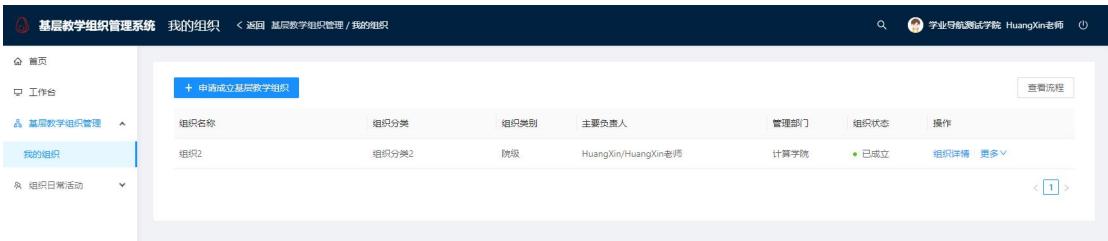

#### **2.1.1** 申请成立基层教学组织

点击【我的组织】页左上角【申请成立基层教学组织】,即可进入基层教学组织成立申 请界面,根据步骤填写数据,即可发起基层教学组织成立申请。

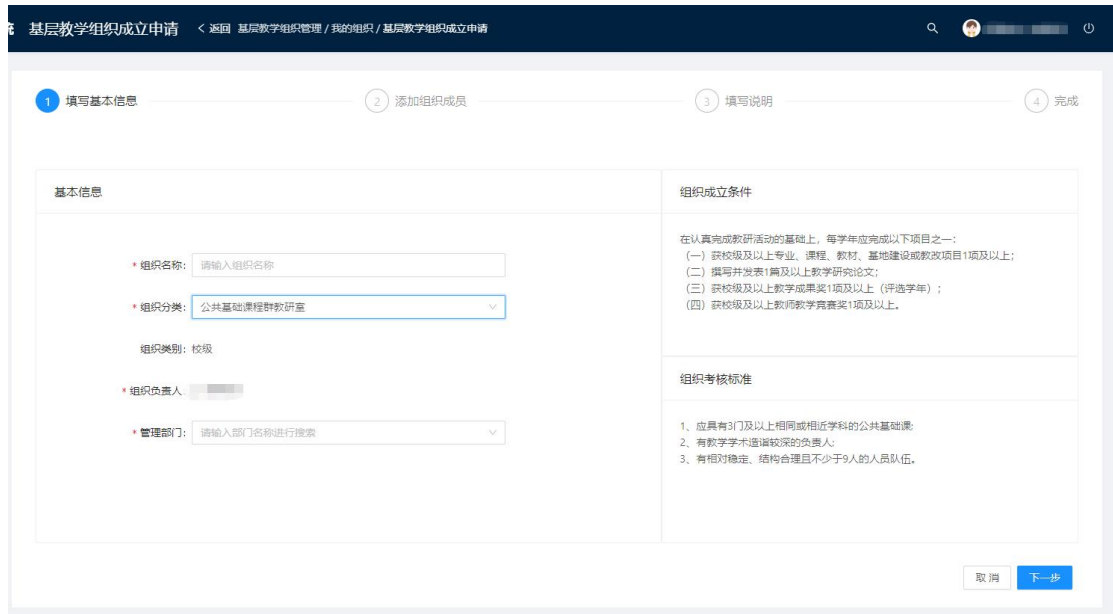

#### **2.1.2** 基层教学组织变更申请

点击【我的组织】页列表组织的【操作】字段中的【更多】,在下拉列表中点击【编辑 基本信息】,即可进入基层教学组织基本信息编辑界面,根据步骤填写数据,即可发起基层 教学组织变更申请。

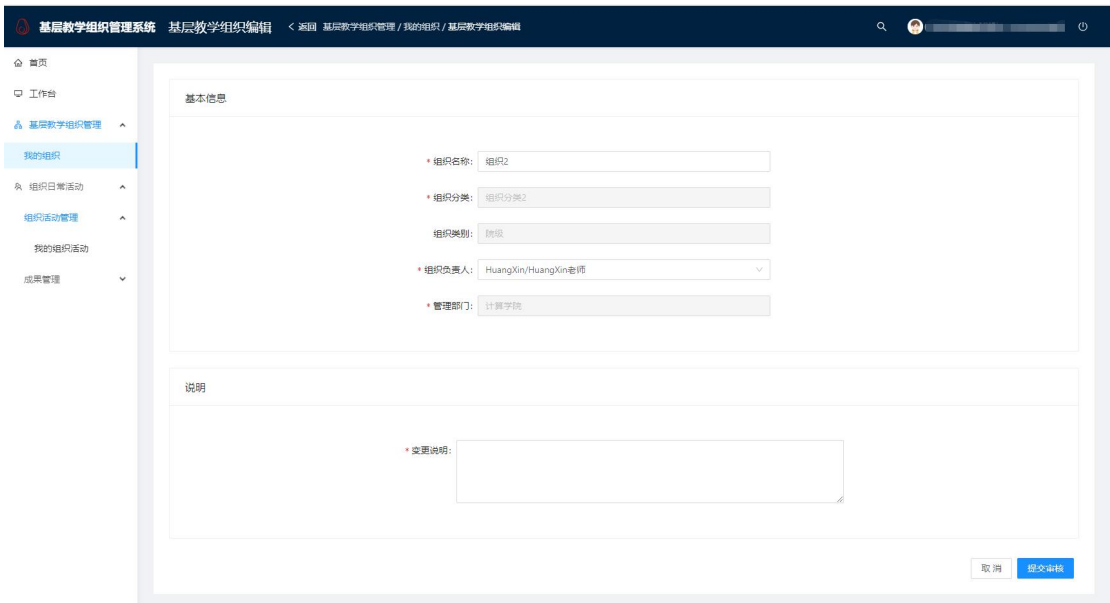

# **2.1.3** 申请注销基层教学组织

点击【我的组织】页列表组织的【操作】字段中的【更多】,在下拉列表中点击【注销】, 即可进入基层教学组织注销申请界面,根据步骤填写说明,即可发起基层教学组织注销申请。

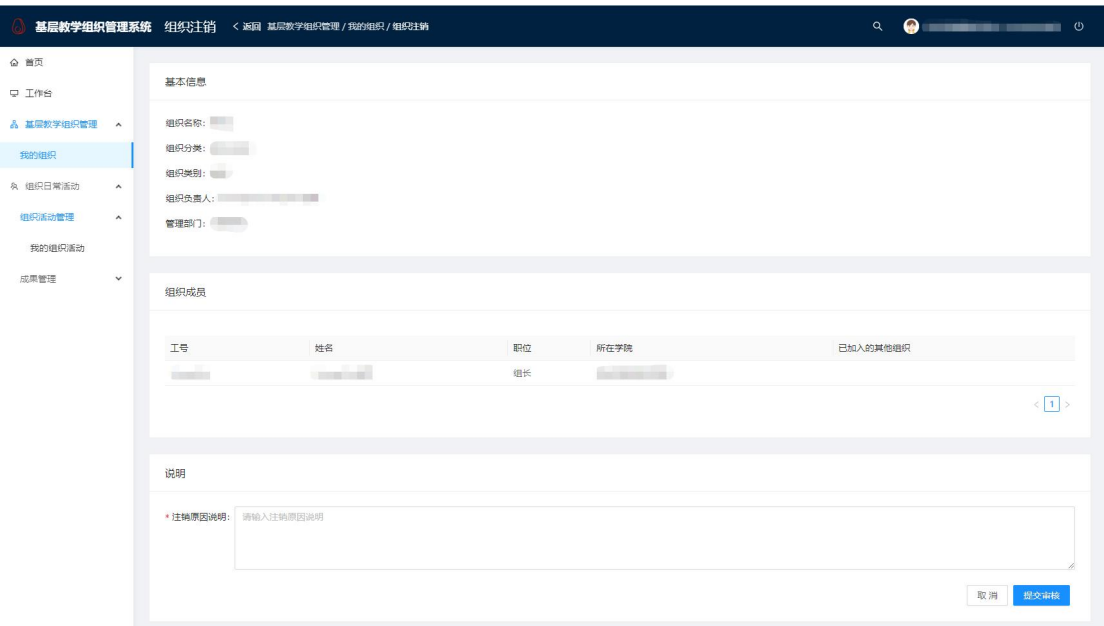

## **2.1.4** 编辑基层教学组织成员

点击【我的组织】页列表组织的【操作】字段中的【更多】,在下拉列表中点击【编辑 组织成员】,即可进入基层教学组织成员编辑界面,可对组织内成员进行编辑。

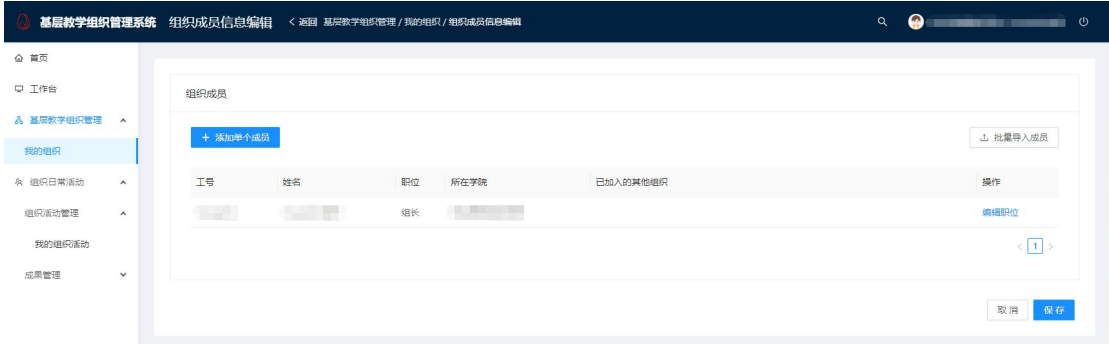

# **2.1.5** 查看基层教学组织详情

点击【我的组织】页列表组织的【操作】字段中的【组织详情】,即可进入基层教学组 织详情界面,可查看组织详情。

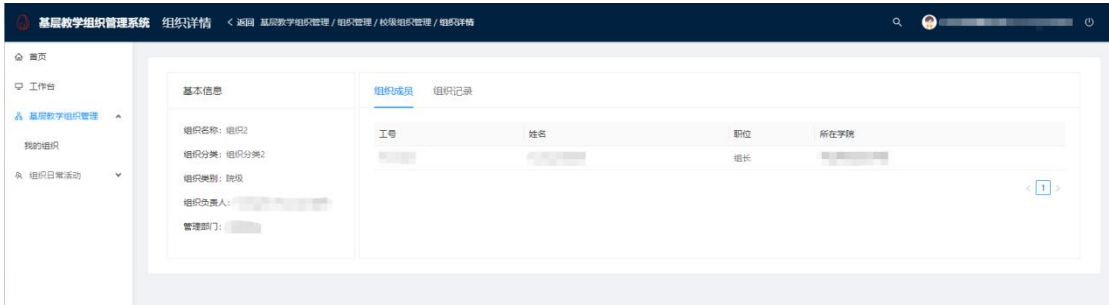

#### **2.1.6** 查看我发起的流程

点击【我的组织】页右上角的【查看流程】,即可进入我的组织流程界面,可查看登录 人发起的所有申请

#### **2.1.7** 本模块注意点

1. 只有组织负责人可以编辑组织、发起申请,组织成员进入本页只可查看组织详情

2. 组织状态为【已注销】的组织不会出现在【我的组织】页

# **2.2** 我的组织活动

登录系统后,点击选择左侧模块,【组织日常活动】->【组织活动管理】->【我的组织 活动】,可以查看登录人所参与的所有活动。

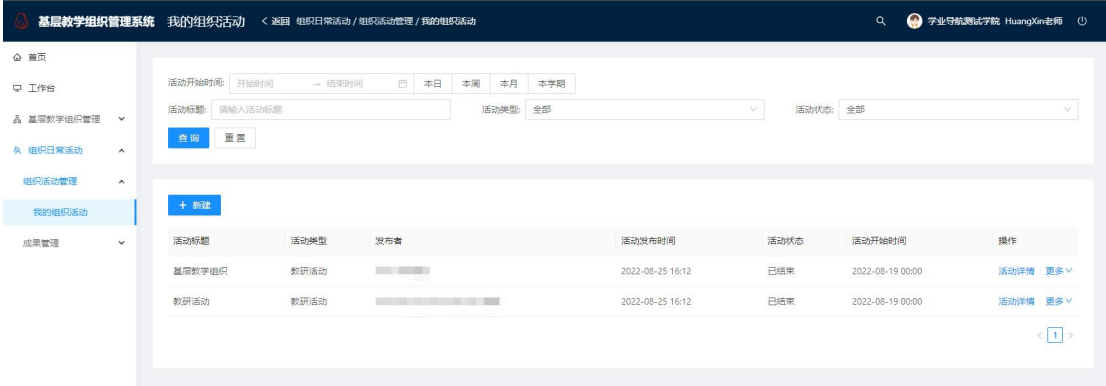

#### **2.2.1** 新建活动

点击页面左上角【新建】,即可进入活动新建界面,根据步骤填写数据,即可发布新活 动。

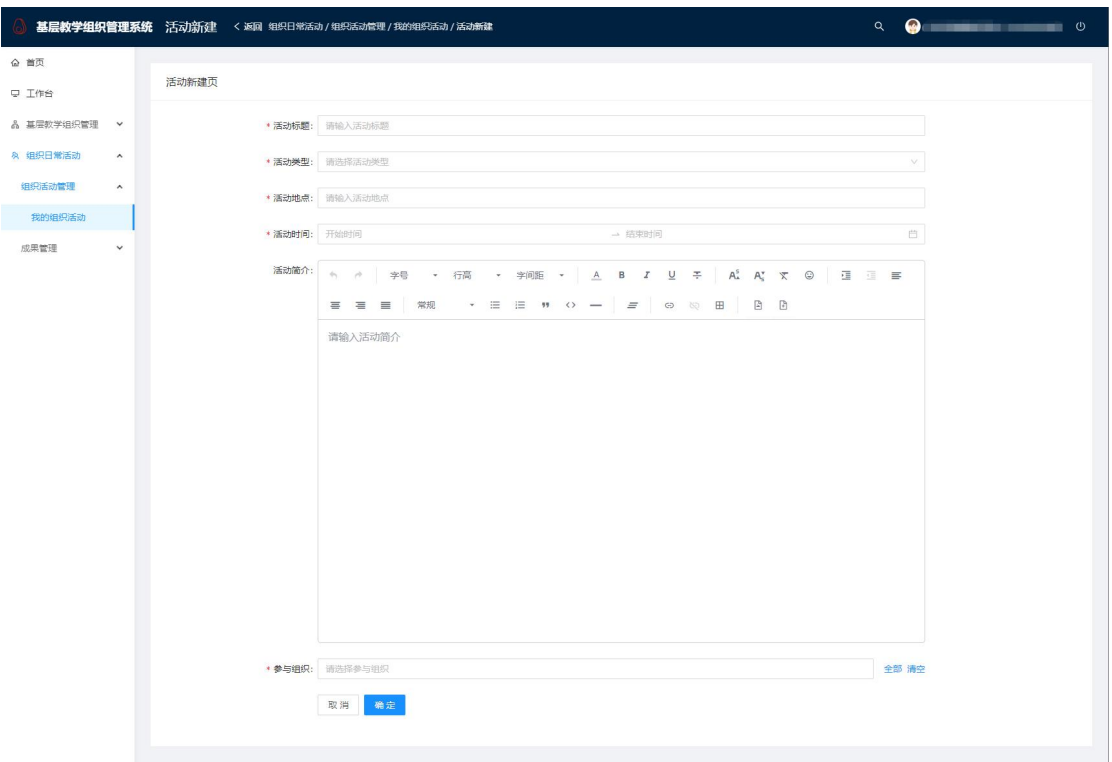

### **2.2.2** 活动移动端

16:29

移动端端钉钉爱城院,教育教学下,进入基层教学组织活动页,可查看所有登录人需要 参加的活动,点击去参加,可进入活动签到页,点击签到按钮即可签到。

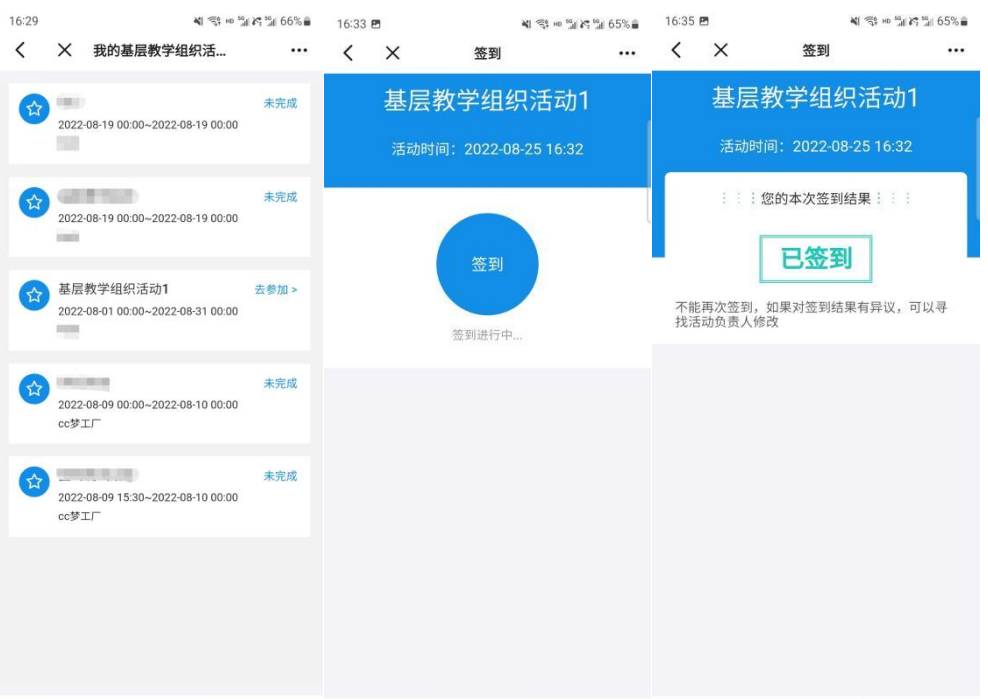

# **2.3** 我的成果

登录系统后,点击选择左侧模块,【组织日常活动】->【成果管理】->【我的成果】,可 以查看当前登录人所拥有的所有成果。

#### **2.3.1** 新建成果

点击页面左上角【新建成果】,即可进入成果新建界面,根据步骤填写数据,即可新增 成果。

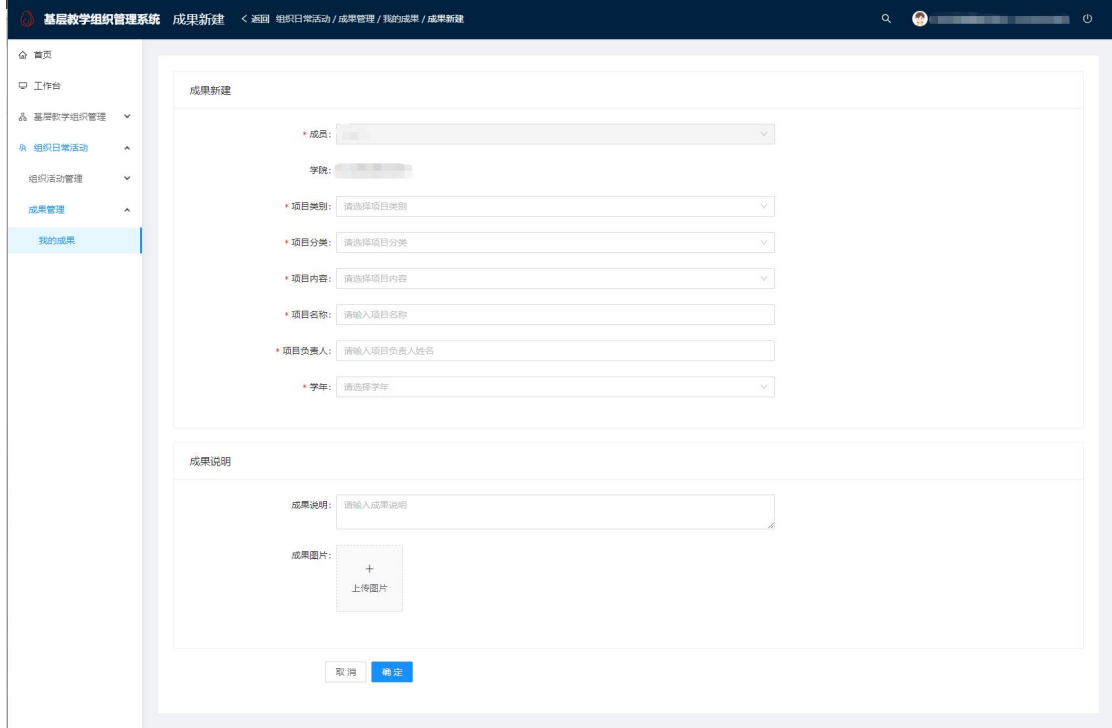

# **2.4** 我的组织工作计划

登录系统后,点击左侧模块,【组织日常活动】->【工作计划及总结报告】->【我的组 织工作计划】,可以查看当前登陆人所在组织的所有工作计划。

#### **2.4.1** 新增工作计划

点击页面左上角【新建工作计划】,即可进入工作计划新建页面,根据步骤填写数据, 即可创建工作计划。

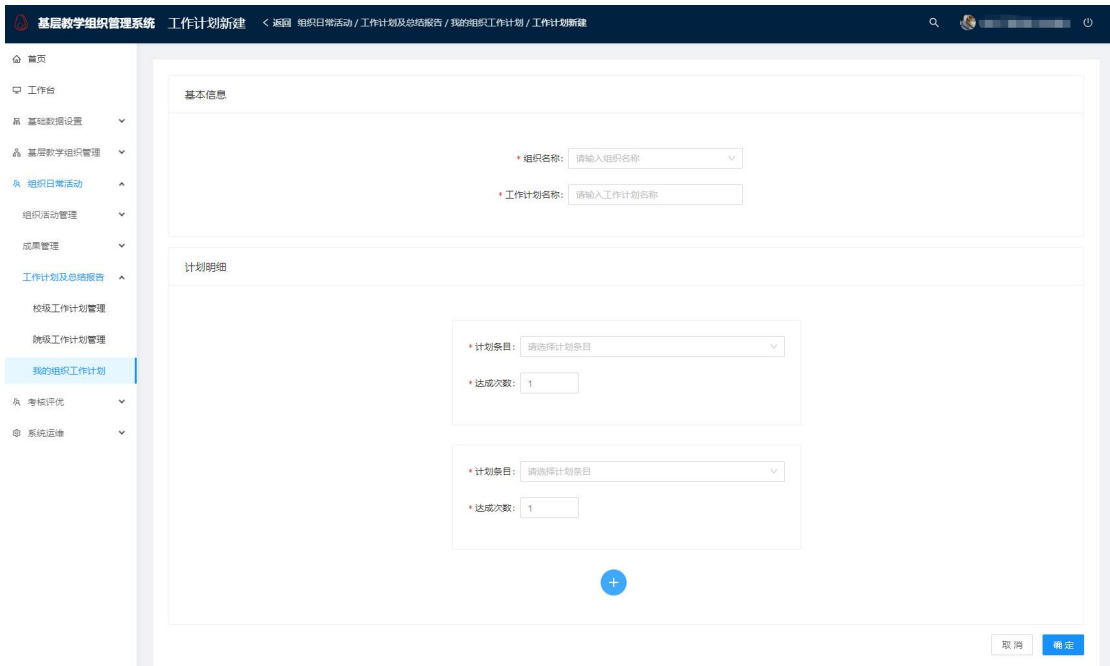